## How to Create a new Load Schedule in i21?

Here are the steps on how to create a Load Schedule in Load/Shipment Schedule:

## **Direct Load Schedule Creation from Menu:**

- Go to Logistics module> Load/Shipment Schedule. If there's an existing batch, Search Load/Shipment Schedule screen will open.
  Otherwise, New Load Schedule screen will open automatically.
- 2. Click on the New button of Load/Shipment Schedule- search screen and a new fresh Load/Shipment Schedule screen will open.

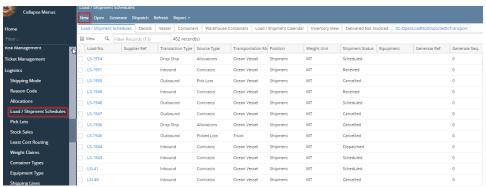

- 3. Select Shipment Type as Shipment, Transaction Type as Inbound/Outbound/Drop Ship as required.
- 4. Select Source Type as 'Contract'/'Allocations' and Transportation Mode as 'Truck'.
- Enter details in Order tab. Click on Save button.

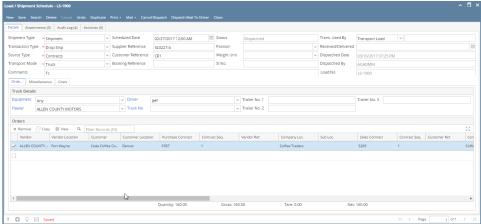

- 6. The Load No. will be generated automatically while saving the record.
- 7. User can create a new load schedule by click on New button and find the list of saved schedules by click on search button.

## **Load Schedule Creation from Generate Load:**

User can create load schedules from Generate Load screen. Please refer help page on Generate Load Screen.

## To edit an existing record.

- 1. Open an existing record.
- 2. Edit the required details and save.